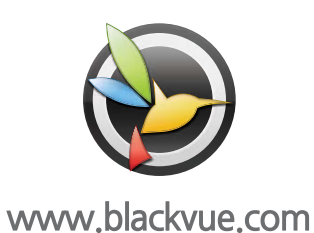

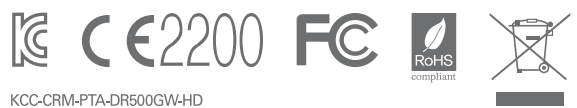

YCK-DR500GW-HD

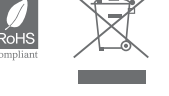

**Name** Vehicle Video Recorder **Manufacturer** Pittasoft Co., Ltd. / Korea **Address** BYC HIGH CITY A- 7th floor, 371-17, Gasan-Dong, Geumcheon-Gu, Seoul, 153-803, Korea **Sales Headquater** Tel: +82-2-6947-4670(#3) l Fax: +82-2-6947-4699 e-mail sales@pittasoft.com

Vehicle Video Recorder

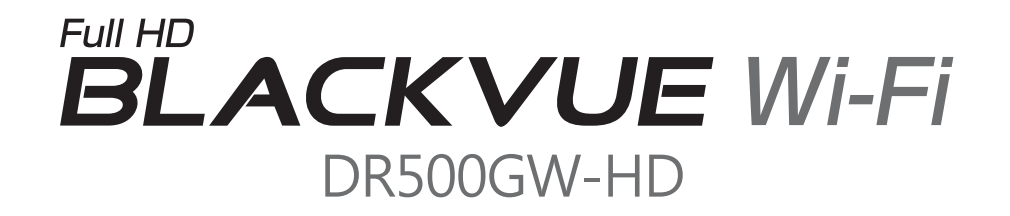

## Manual

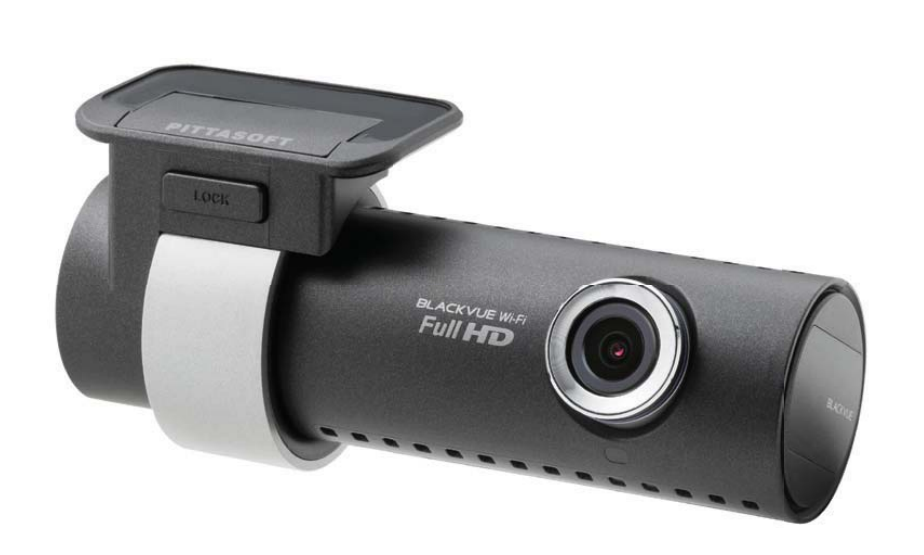

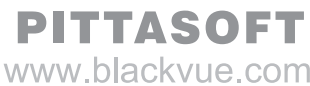

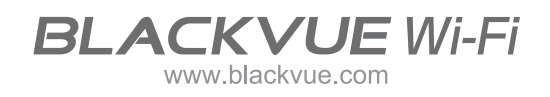

# **Table of Contents**

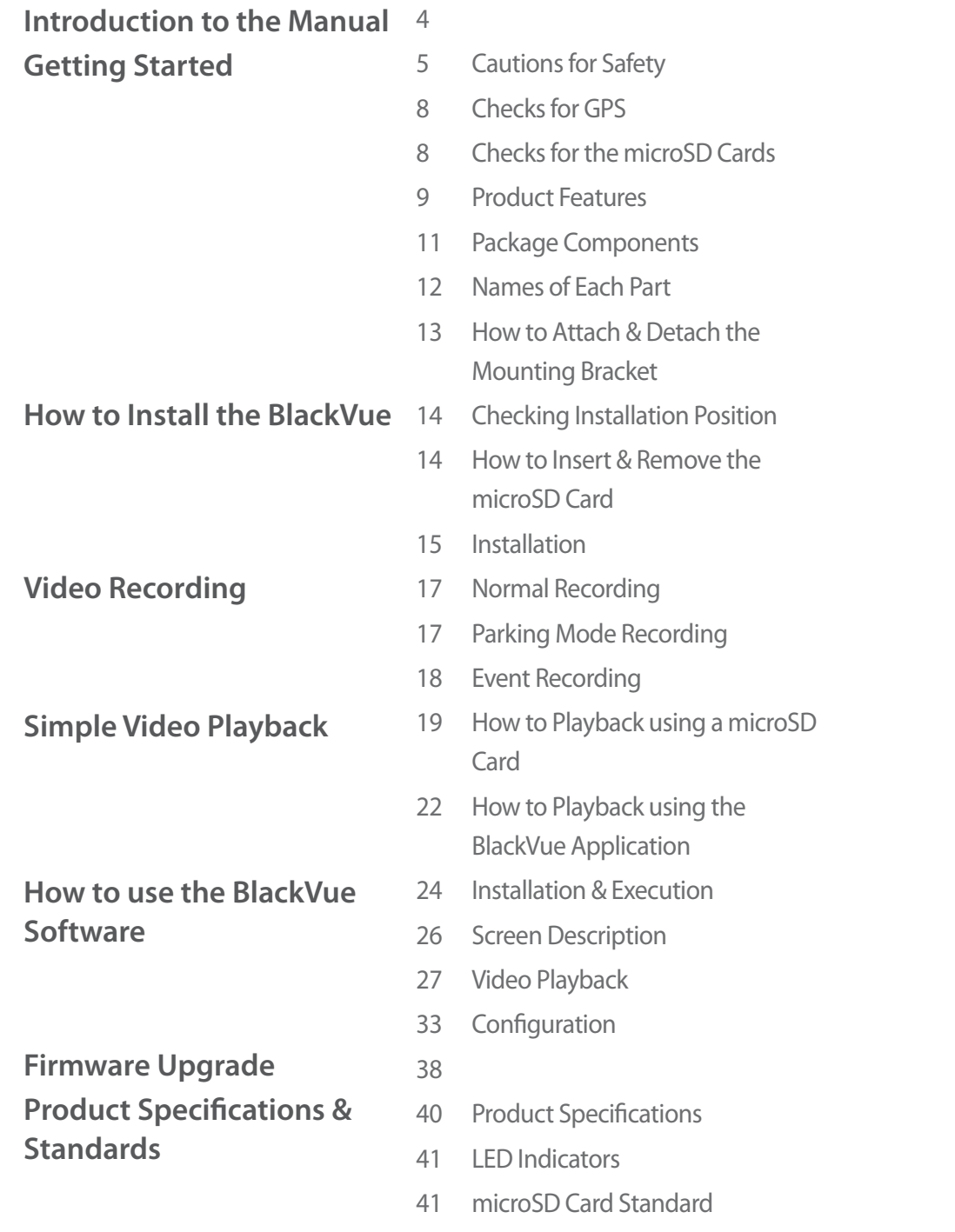

#### **Introduction to the Manual**

Thank you for purchasing a BlackVue by Pittasoft Co., Ltd.

This instruction manual contains information on how to operate your BlackVue. Before using the product, make sure to read through this manual so as to use the product in the correct way.

To enhance the performance of the product, the contents of this instruction manual may be changed without prior notice.

#### **Warranty & Support**

- **•** This product records and saves videos of vehicle accidents, but it is not **guaranteed to record all accidents. Accidents with light impact that is not enough to activate the impact detection sensor may not be recorded.**
- In accordance with Personal Information Security Law & related legislation, Pittasoft Co., Ltd. will not be held responsible for any problem due to illegal use of this product.
- The recorded video produced by this product constitutes the secondary data that may help to determine the circumstances of an accident. Pittasoft Co., Ltd. will not be held responsible for any loss or damage caused by any accident.

#### **Copyright & Trademark**

- This instruction manual is protected by Copyright Law, and all rights to it are protected by law.
- It is prohibited to reproduce, copy, modify, or translate this instruction manual without permission.
- **BLACKVUE** BlackVue is the registered trademark of Pittasoft Co., Ltd. Pittasoft Co., Ltd. reserves the rights regarding all works related to the Black-Vue brand such as product design, trademarks, and product-promotional videos. It is prohibited to reproduce, copy, modify, or use related works without permission. Any violation may be penalized in accordance with the relevant regulations.

#### **Getting Started**

### **Cautions for Safety**

The purpose of these cautions is to maintain user safety and avoid damage to property.

Please make sure to read through this manual so as to use the product in the correct way.

**DANGER** Death or property damage can be caused for users if the following directions are not followed:

**•** Do not disassemble, repair, or modify the product yourself.

It can cause fire, electric shock, or malfunction. For internal inspection and repair, call the sales headquater.

**•** If any foreign matter gets inside the product, detach the power cord **straightaway.**

Call the sales headquater for repair.

- **Do not operate the product while driving.**

It can cause an accident. Stop or park your car in a safe place to operate it.

- **•** Do not install the product where it can interfere with the driver's vision. It can cause an accident.
- **Do not use a damaged or modified power cord. Use the cords provided by the manufacturer.**

Otherwise it can cause explosion, fire, or malfunction.

- **Do not operate the product with wet hands.**

It can cause electric shock.

**•** Do not install it in an environment with high humidity, or combustible **gases or liquids.**

It can cause explosion & fire.

**WARNING** Death or serious injury can be caused for users if the following directions are not followed:

**•** Do not leave the product where infants, children, or pets can reach it.

They might swallow small components, or their saliva could get into it and cause an explosion due to a short circuit.

**•** While cleaning the inside of the car, do not spray water or wax directly **onto the product.**

It can cause fire, electric shock, or malfunction.

**•** If smoke or an unsual smell is emitted from the power cord, detach it **immediately.**

Call the sales headquater or the dealer.

- **Keep the terminal of the power cord clean.** A dirty terminal can cause excessive heat and fire.
- **Use the correct input voltage.**

Otherwise it can cause explosion, fire, or malfunction.

- **Connect the power cord firmly so that it cannot easily be disconnected.** Othersise it can cause fire.
- **•** Do not cover the product with any material.

It can cause external deformation of the product or fire. Use the product and peripherals where ventilation is ensured.

**CAUTION** Injury or property damage can be caused for users if the following directions are not followed:

 $\bullet$  **Do not spray cleaning products directly onto the outside of the product.**

It can cause discoloration, cracks, or malfunction.

- **Do not press the RESET button with a sharp object such as an awl.** It can cause damage or malfunction.
- If the product is used outside the optimal temperature range (0°C ~ **60°C), performance can decline or malfunction can be caused.**
- **•** Make sure that the product is installed properly.

The product can fall as a result of vibration, and may cause physical injury.

- **•** While entering or exiting a tunnel, during daytime in the face of bright **sunlight, or at night with no light, the quality of recorded video can deteriorate.**
- **•** If the product is damaged or the power supply is cut due to an accident, **video may not be recorded.**
- **•** Excessively tinted windshield glass can distort the recorded video or **cause it to be indistinct.**
- **Prolonged use of the product can increase the interior temperature and cause burns.**
- **microSD cards are a consumable so replace them after prolonged use.**

They may not record video correctly after a long time in use, so check their recording capability periodically and replace it as necessary.

- **Clean the lens regularly.**

Foreign material attached to the lens can affect the recording quality.

- **Do not remove the microSD card while it is saving or reading data.** The data can be damaged or malfunction caused.
- **Do not use the BlackVue, while cover is open.**

### **Checks for GPS**

Even if the GPS isn't working, video is recorded, but position coordinates and driving speed are not recorded. When used for the first time, or when the product is not used for 3 consecutive days, it will take some time for the GPS to find the current position.

If there is an error with the GPS time when checking recorded video with a viewer program or the BlackVue application, turn the GPS off and on after a signal is received.

Make sure to observe the following for an uninterrupted GPS signal.

- Do not place any objects on the GPS.
- Do not have the windshield glass tinted with a metallic component.
- Be careful with the installation of devices that may interfere with GPS reception (e.g. some wireless starters & alarms and MP3/CD players).
- Do not use it simultaneously with other devices that use GPS signal.
- Cloudy weather can interfere with GPS reception.
- GPS reception can be poor in tunnels, underpasses, or streets with may Skyscrapers or high rise buildings, and generating stations, military bases, or broadcasting transmitters etc.

#### **Checks for the microSD Card**

Refer to the followings for trouble-free use of your microSD card.

- It is recommended to format it once a week.
- If the recorded video suffers from break-up, format the microSD card.
- For stable function, format it with programs recommended by the SD card association. For more details, refer to the BlackVue website (www.blackvue.com).
- Before formatting it, copy important files to other storage media to store them.
- **•** Press the Wi-Fi button on the side for 10 seconds to format a microSD card without using a PC.
- Insert the formatted microSD card into the product so that the microSD card is automatically initialized and the firmware is installed on it.
- Insert or remove the microSD card only when the product is turned off.
- microSD cards are a consumables and they are guaranteed for 6 months.
- Other manufacturer's microSD cards can cause compatibility problems so it is recommended to use a Pittasoft microSD card.

**8**

### **Product Features**

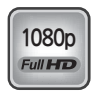

# **LET 1080p** Ultra-high quality and smooth video

Full HD (1920x1080) 30-frame ultra-high quality video

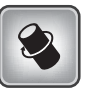

#### **High-class design with functionality**

Simple, luxurious design in pearl black

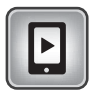

#### **Dedicated app support for BlackVue**

Support for the BlackVue app for Android, iPhone, and tablets with diverse configurations. (Smartphone resolution support tablets)

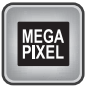

#### **Megapixel lens & 2M-pixel CMOS sensor**

Clearer vision with high-resolution megapixel lens during both day/night-time driving

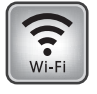

#### **VOD & real-time live view function**

With built-in Wi-Fi and the BlackVue app, video can be played regardless of place and time

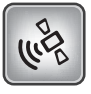

# G-sensor & highly-sensitive GPS<br>
Retail of this is a wave of second

Detailed driving record such as vehicle speed and recording location information can be checked with BlackVue software

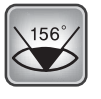

#### **High-quality wide-angle lens (156°)**

Maximized viewing angle to record accurate video of any accident

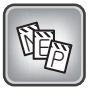

#### **Diverse recording options (Normal/Event/Parking)**

Event recording and automatic conversion & deactivation of parking mode

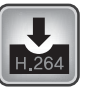

#### **High-compression recording mode to extend SD-card life**

Efficient memory usage with high-compression storage method

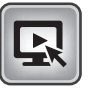

#### **Support of viewer programs for Windows PC and Mac**

BlackVue software with convenient configurations such as power video search, resolution change, voice direction, and parking mode

## **Package Components**

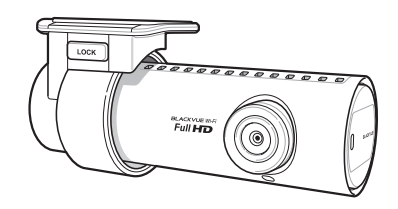

BlackVue Manual

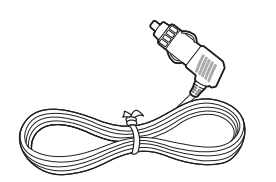

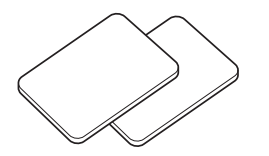

Double-sided Tape for the Mounting Bracket (2 EA)

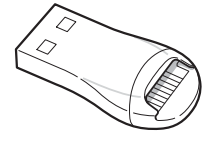

microSD Card Reader

### **Note**

- Pictures of the components may differ from the actual ones.
- To enhance the performance of the product, components may be changed without prior notice.

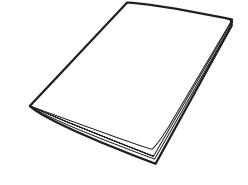

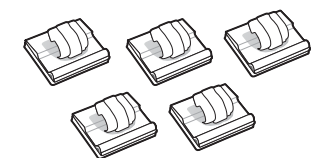

Power Cord Cable Clips (5 EA)

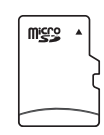

microSD Card (Including BlackVue Software)

## **Names of Each Part**

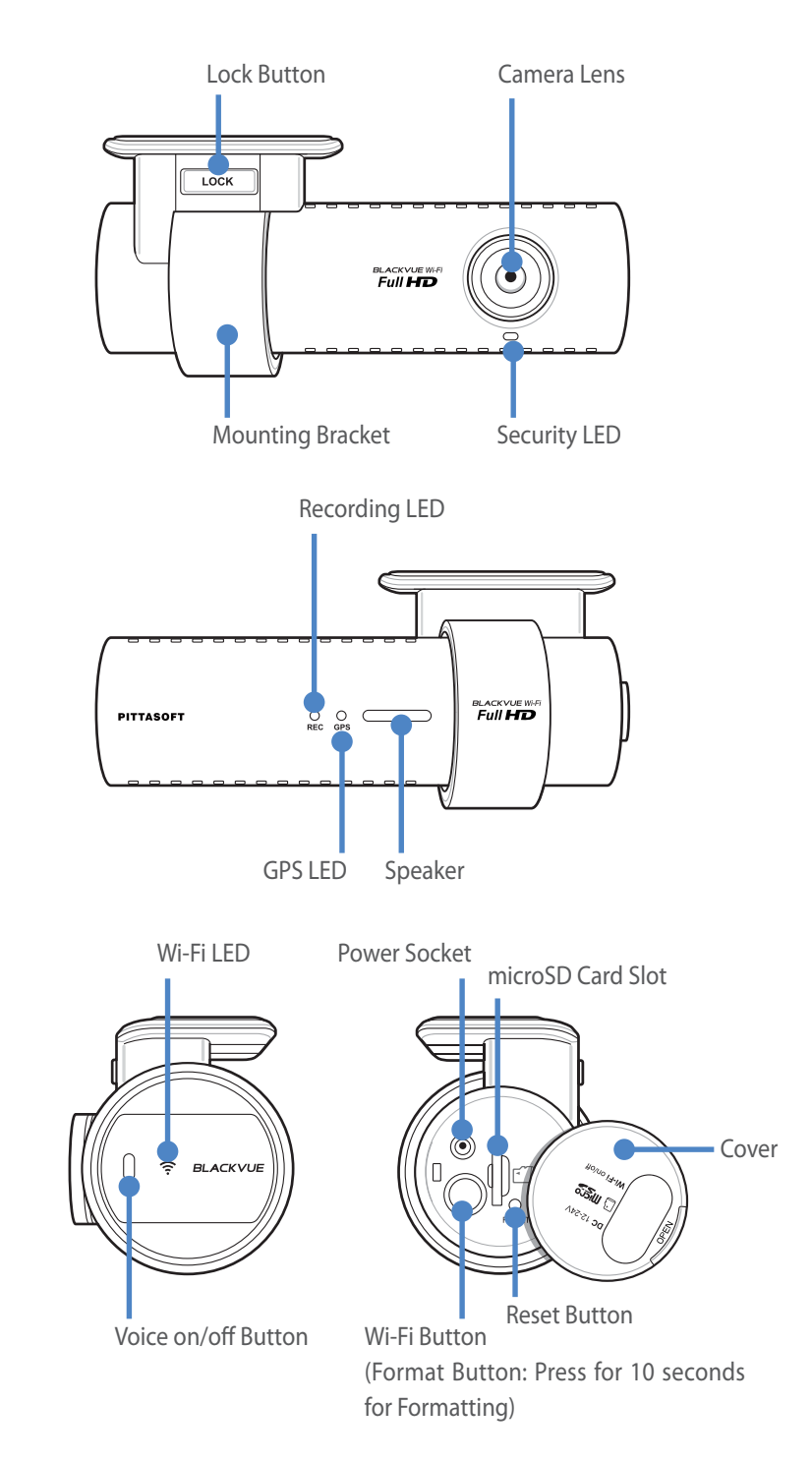

### **Note**

- Tap the Voice on/off button to turn the voice recording function on or off.
- Press the **Wi-Fi** button on the side for 10 seconds to format the microSD card without using a PC.
- If you need to reset BlackVue, press the **Reset** button. It is recommended for emergency use only.

## **How to Attach & Detach the Mounting Bracket**

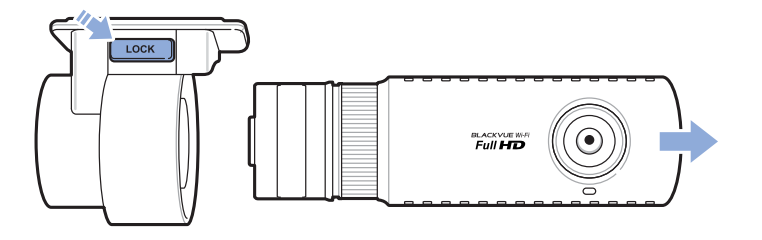

- *1* Pull the unit out of the mounting bracket with the **LOCK** button pressed.
- 2 Insert the unit into the mounting bracket until you hear clicking sound, to attach it.

#### **How to Install the BlackVue**

### **Checking Installation Position**

*1* It is recommended to install it at the back of rear view mirror. Clean any foreign matter and moisture from the place where the product will be installed.

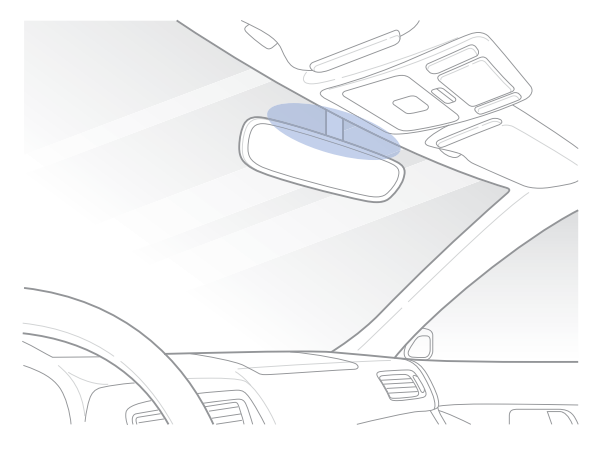

#### **Note**

• Do not install the product where it can interfere with the driver's vision.

#### **How to Insert & Remove the microSD Card**

- **1** Open the cover on the side of the product.
- 2 Insert the microSD card into the microSD card slot, as shown in the picture.
- *3* To remove the microSD card, press the microSD card once and then pull it out. Make sure that the microSD card doesn't pop out while trying to remove it.

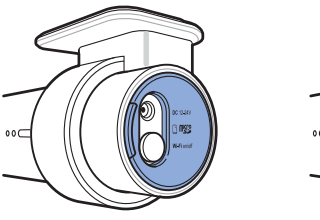

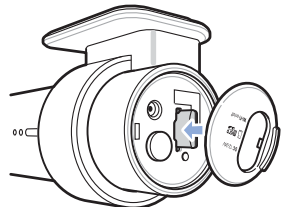

### **Caution**

- Do not remove the microSD card while it is saving or reading data. The data may be damaged or malfunction caused.
- Copy important data to other storage media to store. Pittasoft Co., Ltd. will not be held responsible for data loss due to user negligence.

#### **Note**

- Insert or remove the microSD card only when the product is turned off.
- $\bullet$  microSD cards are consumables. Replace them after prolonged use.

### **Installation**

- **1** Stop the engine where there is some light and in a safe place, and then remove the key.
- *2* Attach the product to the windshield glass with the double-sided tape. Set the camera lens to point directly forwards to the center when installing it. After installing the product, remove the lens cap.

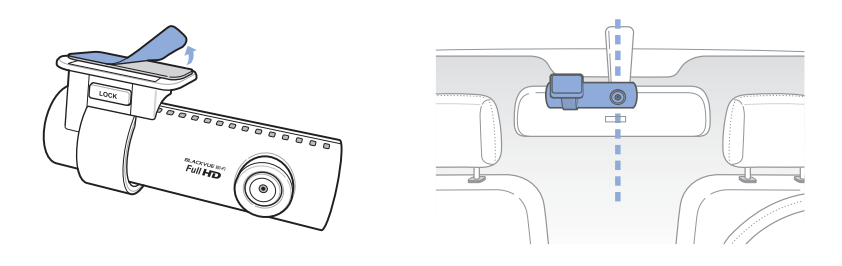

*3* Use the power cord to connect the DC IN of the product to car's power socket.

#### **Note**

- It is recommended to use Power Magic (the Battery Discharge Prevention Device) to record video while the car is parked.
- To use the BlackVue at the same time as other equipment, purchase and use a two-way adaptor.

*4* Use the cable clip to organize the power cord so that it doesn't interfere with the driver's vision.

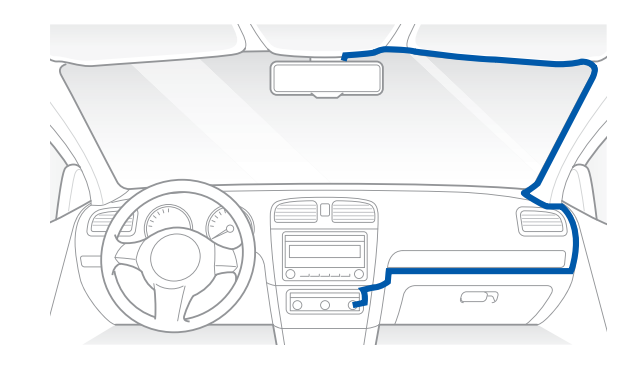

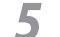

*5* Adjust the lens angle of the camera.

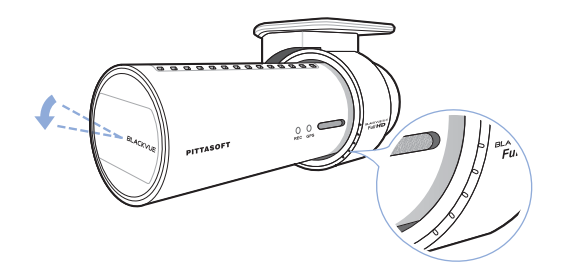

## **Note**

- After adjusting the angle of the camera lens, remember the angle of the mounting bracket so that it can be installed at the same angle next time.
- With smartphone and Wi-Fi connections, it is possible to adjust the angle of the camera lens while watching real-time video. (22 Page)
- *6* Start the engine and check if the product works properly.

#### **Caution**

- Do not remove the microSD card while it is saving or reading data. The data may be damaged or malfunction caused.
- **Note**
	- After a test drive, check if video was correctly recorded.
	- Recorded video is saved in the MP4 format.

#### **Video Recording**

### **Normal Recording**

- *1* When the engine is started, the BlackVue is turned on automatically.
- 2 When the BlackVue is turned on, normal recording is automatically started.

### **Note**

- If Power Magic (the Battery Discharge Prevention Device) is connected, the BlackVue is not turned off.
- The normal recording function can be disabled in the BlackVue software configuration. (33 Page)

### **Parking Mode Recording**

- **1** If the car doesn't move for 10 min or longer when in normal mode, it is automatically converted to parking mode recording.
- 2 In parking mode recording, if movement or impact is detected by the camera, video is recorded.

#### **Note**

- To use parking mode recording while the engine is stopped, connect Power Magic (the Battery Discharge Prevention Device).
- Automatic conversion function of parking mode recording can be disabled in the BlackVue software configuration. (33 Page)

### **Event Recording**

**1** If an impact is detected in normal or parking mode recording, event recording is started.

2 It records video for 5 seconds before and 55 seconds after the impact.

## *<u>■</u>* **Note**

- Sensitivity to impact can be adjusted in the BlackVue software configuration. (34 Page)
- Event recording time can be adjusted in the BlackVue software configuration. (33 Page) If you set the event recording time for 2 minute, it records video for 5 seconds before and 115 seconds after the impact.

#### **Simple Video Playback**

### **How to Playback using a microSD Card**

#### **Playback Using a Smartphone**

With a smartphone that supports microSD cards video can be played back.

*1* Turn off the BlackVue and remove the microSD card.

#### **Note**

- For the details on how to remove the microSD card, refer to **How to Insert & Remove the microSD Card.** (14 Page)
- 2 Insert the microSD card into the smartphone.
- *3* Open an application to play back recorded videos and select the movie you want to play back.

#### **Note**

- How to play back recorded videos may differ between smartphones, so refer to your instruction manual for the details.
- If there are many recorded videos in the microSD card, it may take a long time to load the file.
- Some smartphones don't support full HD video playback. For smartphones that support full HD video playback, refer to the BlackVue website (www.blackvue.com).
- With the BlackVue application, it's easy to play back videos and the Live View function can be used. For details of the BlackVue application, refer to **How to Playback using the BlackVue Application**. (22 Page)

#### **Natching with a GPS navigation**

Recorded videos can be played back using a GPS navigation.

*1* Insert the provided microSD card into a microSD card reader.

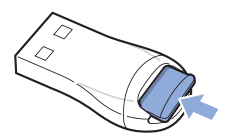

*2* Connect the microSD card reader to the GPS navigation.

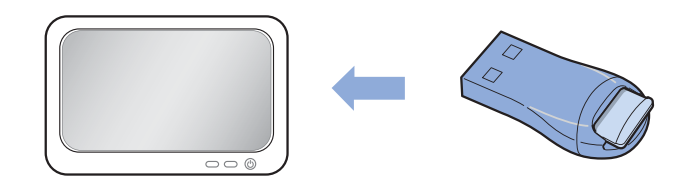

*3* Open an application to play back recorded videos and select the movie you want to play back from the removable drive.

### **Note**

- How to play back recorded videos may differ between navigators, so refer to your instruction manual for the details.
- If there are many recorded videos in the microSD card, it may take a long time to load the file.
- Some stanav don't support full HD video playback.

### **How to Playback using a PC**

Recorded videos can be played back with a PC.

*1* Insert the provided microSD card into a microSD card reader.

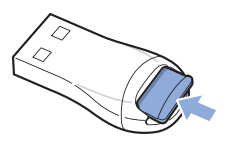

2 Connect the microSD card reader to the PC.

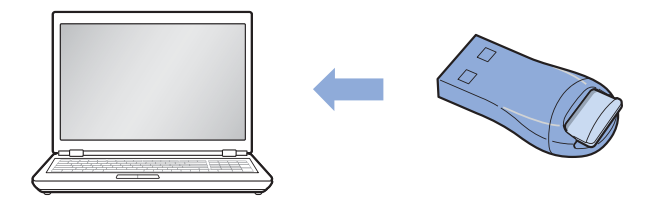

*3* Open an application to play back recorded videos and select the movie you want to play back from the removable drive.

## **Note**

- When trying to play back a recorded video with a movie playback program on a PC, install the H.264 and AAC audio codecs.
- For how to play back using the BlackVue software, refer to **Video Playback**. (27 Page)

### **How to Playback using the BlackVue Application**

- *1* Install the BlackVue application and open it in the smartphone. The BlackVue application can be downloaded from the Google Play store and Apple App Store.
	- **Note**
		- The BlackVue application can be used with Android 2.3 or later and iOS 5.0 or later.
		- Depending on your smartphone, some of the BlackVue application functions might not be supported.
- *2* Press the **Wi-Fi** button on the side of the product, to turn on Wi-Fi.

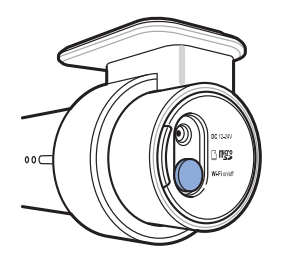

*3* Tap the **Wi-Fi** button in the BlackVue application. The Wi-Fi SSID is 'DR500GW-last 6-digit number of MAC Address' and MAC address printed on the sticker attached to the back of the product box. (e.g. DR500GW-A682DE). Select the device you want to connect and, enter the password. Tap the **OK** button to connect it to the selected device.

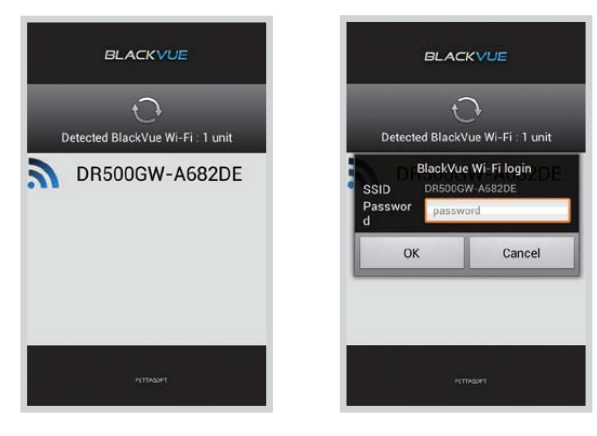

### **Note**

- If you save the connection information when connecting using Wi-Fi, you can tap the **Wi-Fi** button in the BlackVue application to connect it without turning on the Wi-Fi function of the smartphone.
- **•** The initial password is **blackvue**, but the user can change it.
- For the Live View function, Wi-Fi can be used within a 10m range, although the range may vary in some circumstances.
- For playback of recorded videos using Wi-Fi, reception may vary according to the data transfer rate.
- For details about how to configure Wi-Fi, refer to **How to Configure Wi-Fi etc**. (36 Page)
- 4 Select the recorded video you want to play back.

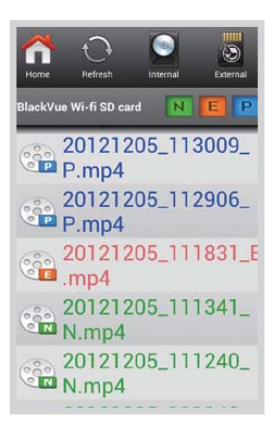

### **Note**

- $\bullet$ Tap the **Live View** button to check the video in real time.
- If the Live View or VOD playback & copy function is used while it is connected via Wi-Fi and recording Full HD (1920x1080) @30fps, the recording frame is reduced to 20 fps.

#### **How to use the BlackVue Software**

### **Installation & Execution**

#### **How to Install**

Dedicated BlackVue software can be installed in a PC.

*1* Insert the provided microSD card into a microSD card reader.

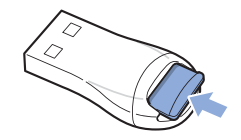

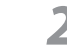

2 Connect the microSD card reader to the PC.

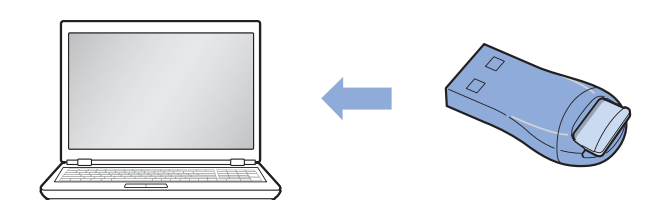

*3* Execute the 'BlackVueSetup(HD).exe' file in the 'BlackVue\Software' folder.

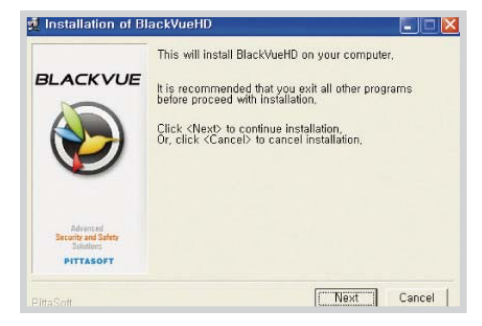

**24**

- *4* Install the program according the installation program instruction. When the installation is finished, the BlackVue software icon is displayed on the desktop.
- **5** Double-click the icon to execute the program.

### **Note**

• Only the English version of BlackVue software is available for Mac, and the functions & screen may be different from the BlackVue software for Windows.

#### *I* How to Execute Without Installation

It is possible to execute the dedicated BlackVue program without installation.

*1* Insert the provided microSD card into a microSD card reader.

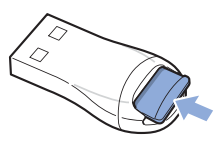

2 Connect the microSD card reader to the PC.

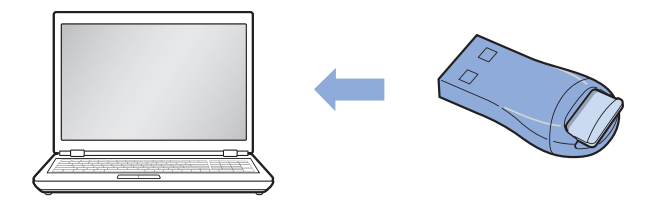

*3* Double-click 'BlackVue.exe' in the 'BlackVue\Application' folder.

## **Screen Description**

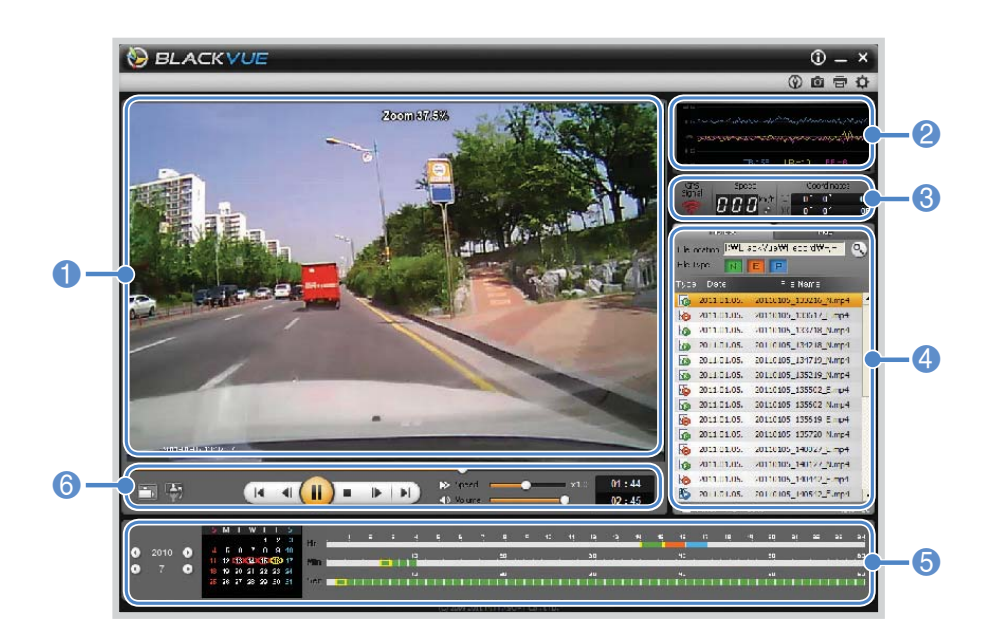

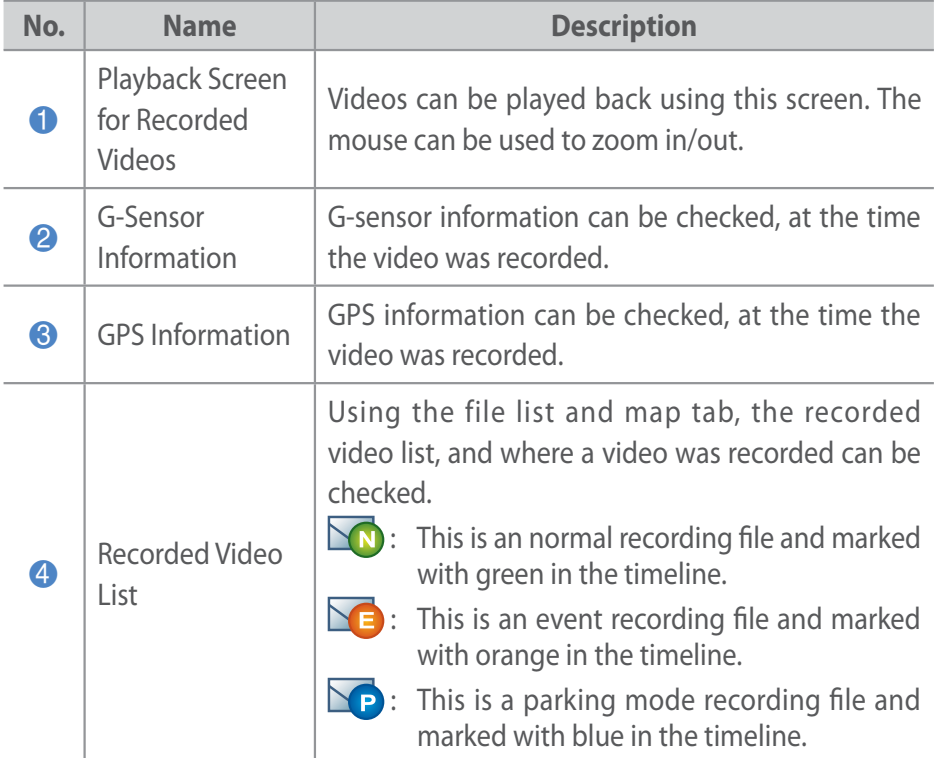

**26**

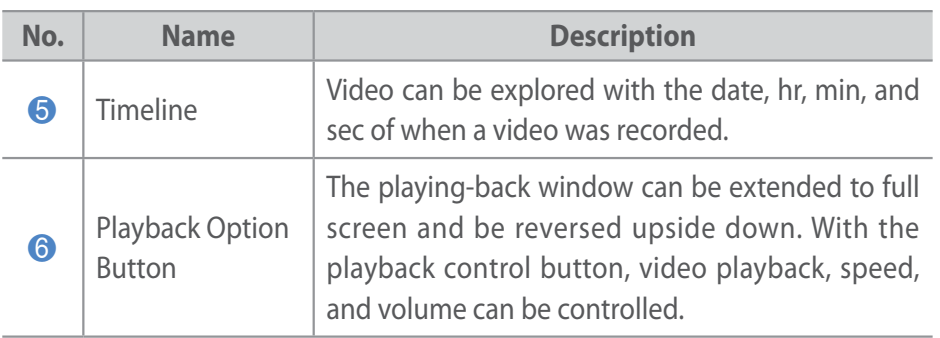

### **Video Playback**

#### **How to Control the Playback of Recorded Video**

The recorded video can be played back in full screen mode and be reversed upside down. The playback speed can be adjusted.

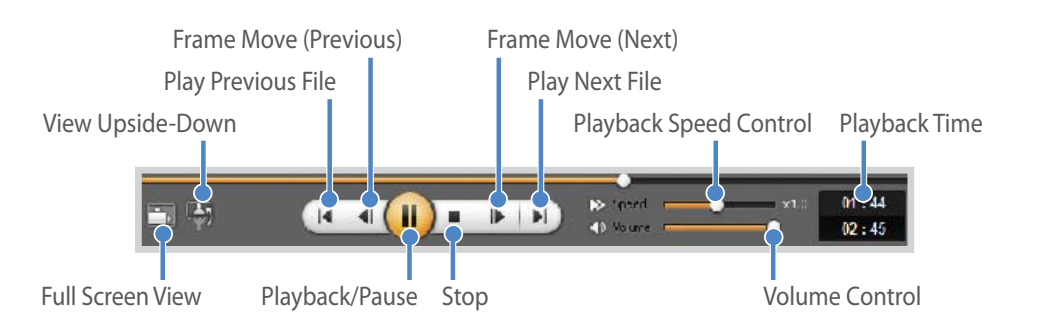

### **Note**

- While a recorded video is played back, double-click the screen to switch to full screen view. Double-click the screen again or press ESC to return to default view.
- While playing back a recorded video, use the mouse wheel to zoom in/out.
- While playing back a recorded video, right-click the screen to view 100 % zoom-in screen.

#### **Magnifying Glass**

Some parts of a recorded video can be zoomed in while playing back. Left-click the screen while a recorded video is being played back to see a partial zoom-in window and to use it to identify the number plate of a car while moving it.

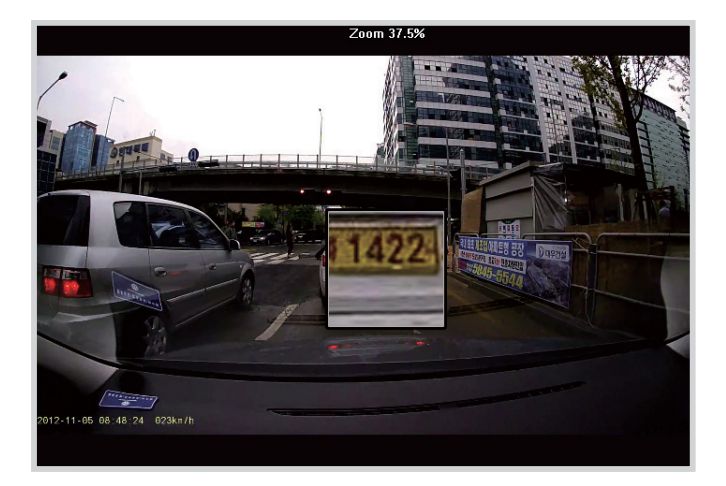

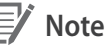

- BlackVue software for Mac will be upgraded to support the magnifier function.

#### **Timeline**

Video can be explored with the date, hr, min, and sec of when a video was recorded.

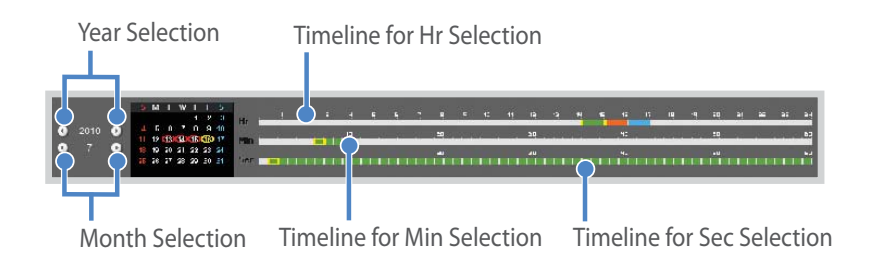

#### **Note**

 $\bullet$  In the date selection area, the date with a recorded video is marked by a red circle and the currently-selected date is marked by a yellow circle.

### **How to Manage Files**

With the recorded video list, a file can be deleted or saved with a different name.

*1* Select a file from the recorded video list and right-click it.

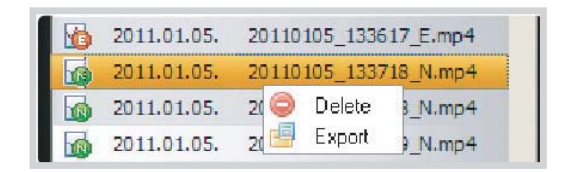

- *2* To delete a file, click **Delete**.
- *3* To save it with different name, click **Export** and select the option you want.

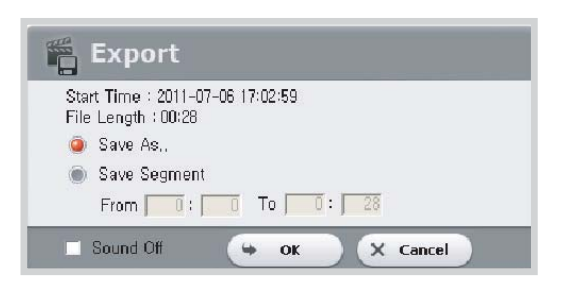

- *4* Press the **OK** button and select the file name you want, together with the path.
- *5* Press the **Save** button to finish.

### **How to Check the Map**

Where a video was recorded can be checked with the map.

- *1* Select a file from the recorded video list and play it back.
- *2* Press the **Map** tab.
- *3* With the **+/-** button or mouse wheel, the map can be zoomed in/out.

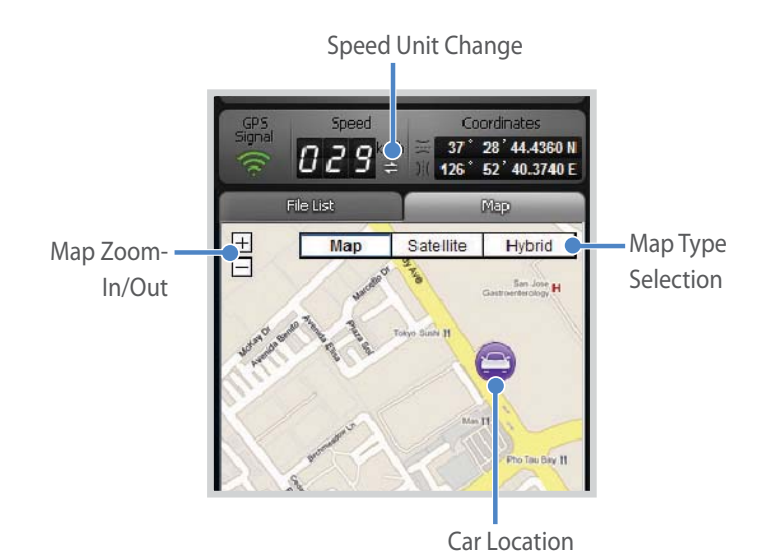

### **Note**

- To use the map service, an Internet connection is required.
- Only for the recorded file with GPS information, the data can be checked.

#### **How to Check MyWay Viewer**

The driving route of a recorded video can be checked.

- 1 Select a file from the recorded video list and play it back.
- **2** Press the  $\textcircled{4}$  button. The driving route will be displayed on the map.
- *3* Double-click the map to play back the recorded video of the nearest driving route from the clicked point.

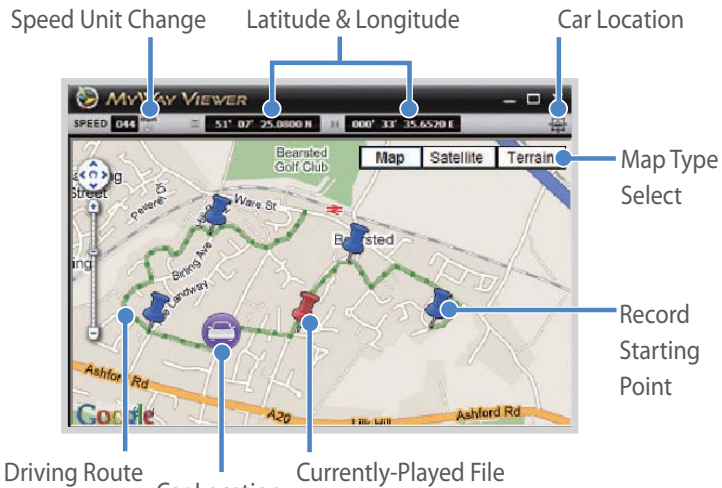

#### Car Location

### **Note**

- $\bullet$ To use the map service, an Internet connection is required.
- Only for the recorded file with GPS information, the data can be checked.

#### **How to Save as an Image**

While playing back a recorded video, some parts can be saved as images if you want.

- *1* Select a file from the recorded video list and play it back.
- **2** From the image to be saved, press the **II** button.

### **Note**

- $\bullet$  Using the timeline or press the  $\Box$  /  $\Box$  button to explore detailed images.
- **3** Press the **o** button.
- *4* Select the file name you want, together with the path, and click the **Save** button.

#### **Note**

• JPG and BMP formats are supported for image files.

#### **How to Print Out an Image**

While playing back a recorded video, some parts can be printed out as images if you want.

- *1* Select a file from the recorded video list and play it back.
- 2 From the image to be saved, press the **II** button.

#### **Note**

- $\bullet$  Using the timeline or press the  $\Box$  /  $\Box$  button to explore detailed images.
- **3** Press the **button**.
- *4* Select the printer and click the **OK** button.

## **Configuration**

### **Basic Configuration**

Time, video, and recording configurations can be changed.

**1** Click the **C** button and click the **Basic** tab.

*2* After changing the configuration, click **Save & Close**.

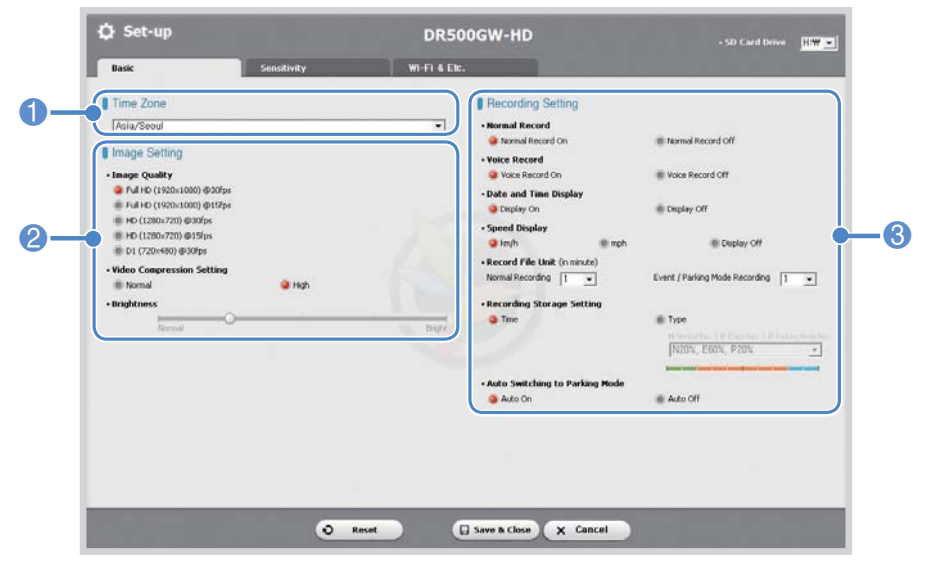

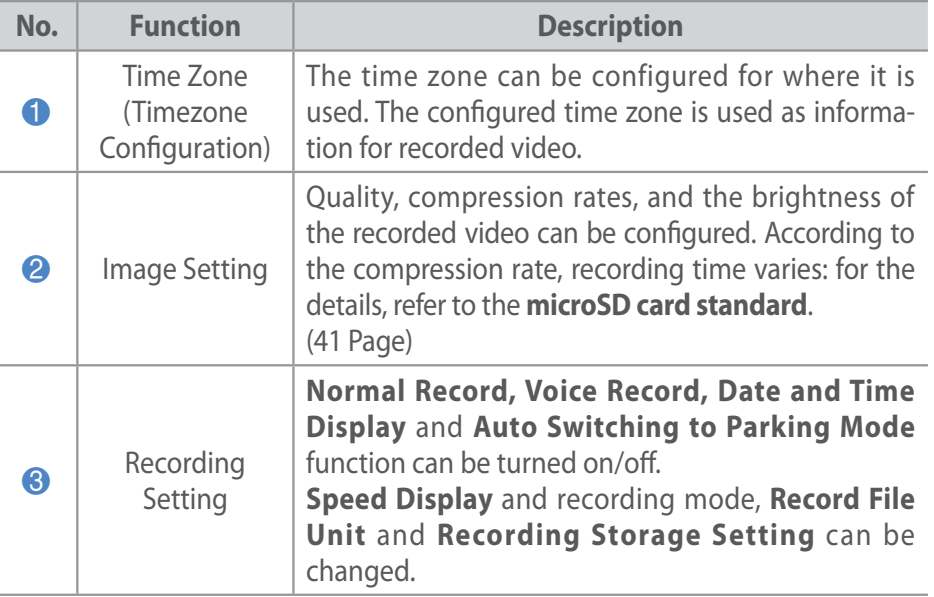

#### **Note**

- **With the normal recording function disabled,** only event and parking mode recording videos are saved.
- **With the speed display unit disabled,** the vehicle speed is not displayed when the recorded videos are played back.
- On microSD cards, older files are deleted first to mark space for newly-recorded videos. Copy and store important files such as even recording files to other storage media.
- Tap the Voice on/off button to turn the voice recording function on or off.

#### **How to Configure Sensitivity**

It is possible to configure the G-sensor sensitivity to start event recording during normal recording and the G-sensor & motion detection sensitivity to start event recording during parking mode recording, respectively.

- **1** Click the **C** button and click the **Sensitivity** tab.
- *2* After changing the configuration, click **Save & Close**.

#### **Note**

**•** For details about advanced sensitivity configuration, refer to Ad**vanced Configuration of Sensitivity**. (35 Page)

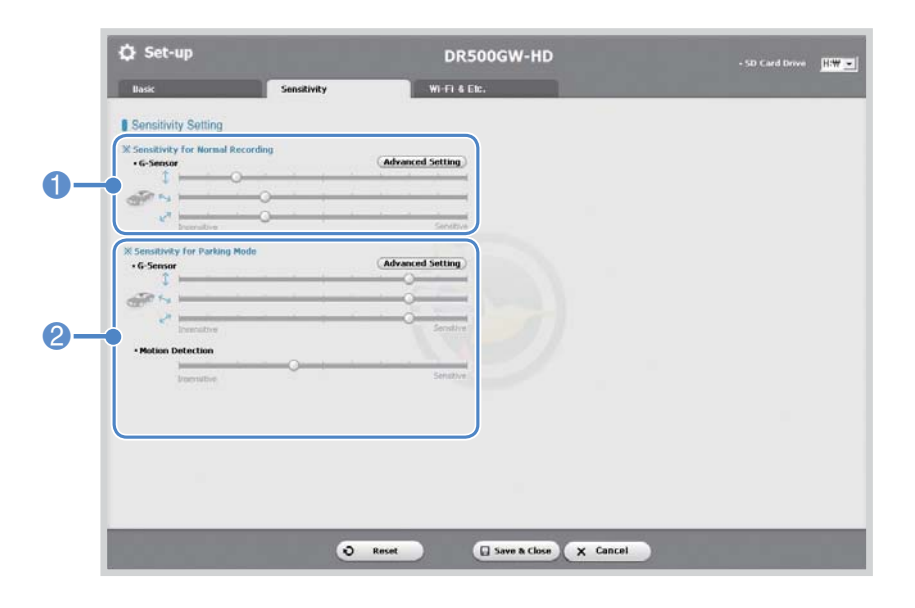

**34**

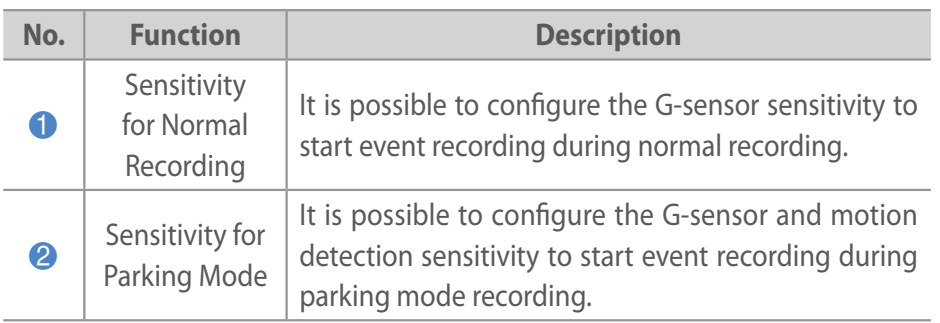

### **Advanced Sensitivity Configuration**

The sensitivity can be configured while watching a recorded video.

- 1 Click the  $\bullet$  button and click the **Sensitivity** tab.
- *2* Click the **Advanced Setting** button of the configuration you want.
- *3* Play back a recorded video. Saved G-sensor information is displayed at the bottom of the recorded video which is played back.

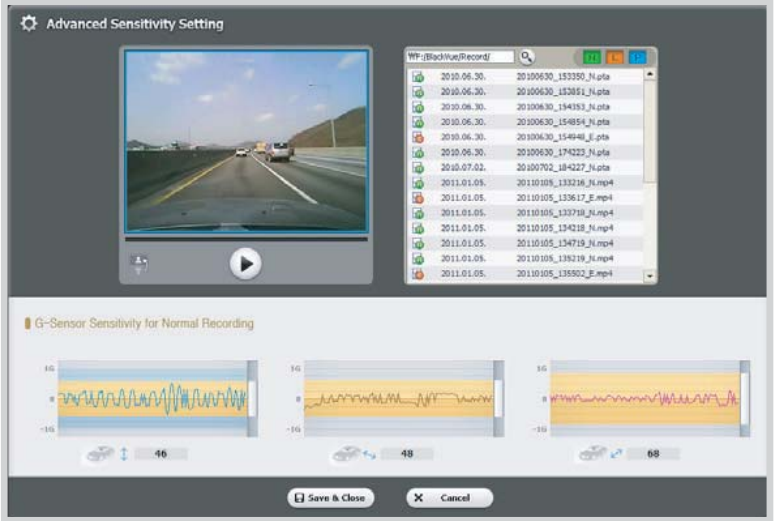

*4* Move the control bar up/down to adjust the sensitivity range. If the range is wide, it is less sensitive, and if the range is narrow, it is more sensitive.

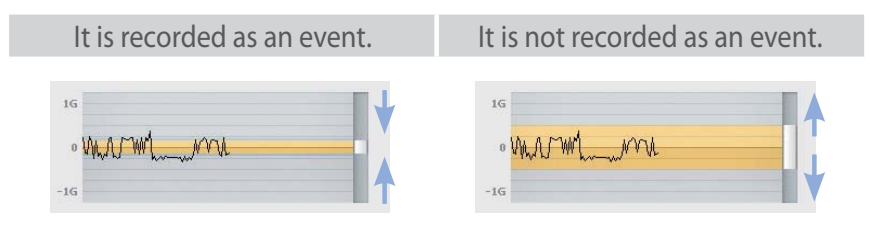

### **Note**

- If an event recording is started due to the sensitivity configured while a recorded video is being played back, the edge of the playback screen blinks in orange.

*5* After changing the configuration, click **Save & Close**.

#### *Mi-Fi & Other Configuration*

Configurations for Wi-Fi, LED indication, and voice direction can be changed.

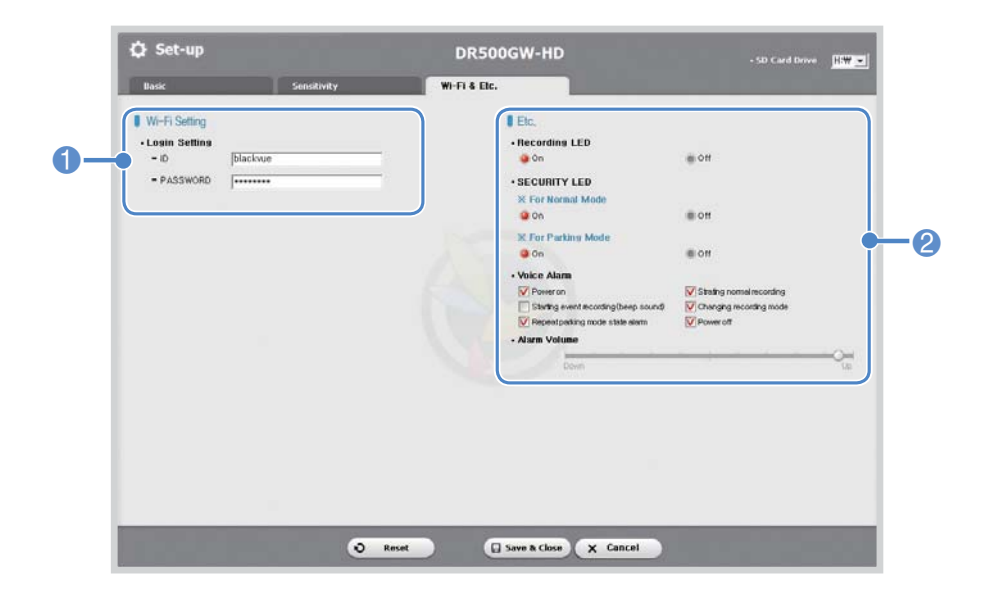

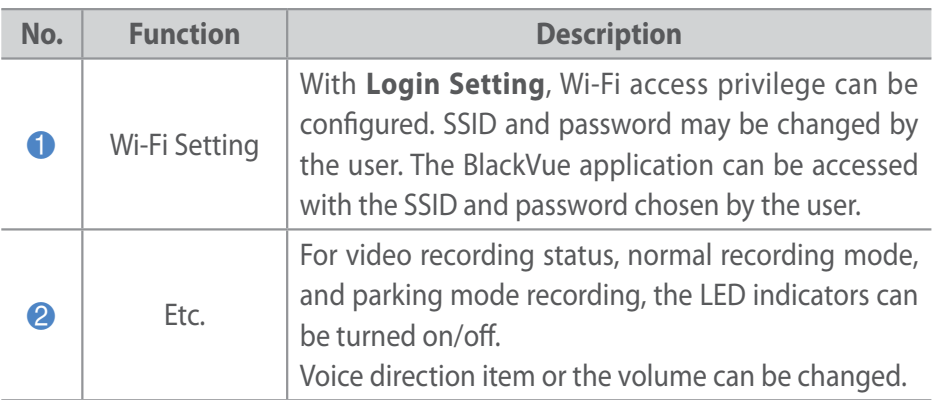

### **How to Apply Configuration**

The user's configuration can be applied to the product.

- *1* Insert the microSD card into the product. For details on how to insert the microSD card, refer to **How to Insert & Remove the microSD Card**. (14 Page)
- 2 When the power is turned on, the user's configuration is automatically applied.

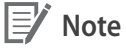

- Insert the microSD card only when the product is turned off.

#### **Firmware Upgrade**

Existing products can be upgraded by downloading a new version of the firmware.

- *1* Connect the microSD card to the PC. For details on how to connect, refer to **How to Playback using a PC**. (21 Page)
- *2* Access the BlackVue website (www.blackvue.com) and download the firmware upgrade file.
- *3* Double-click the firmware upgrade file to execute it and perform the upgrade according to instructions provided in the program.

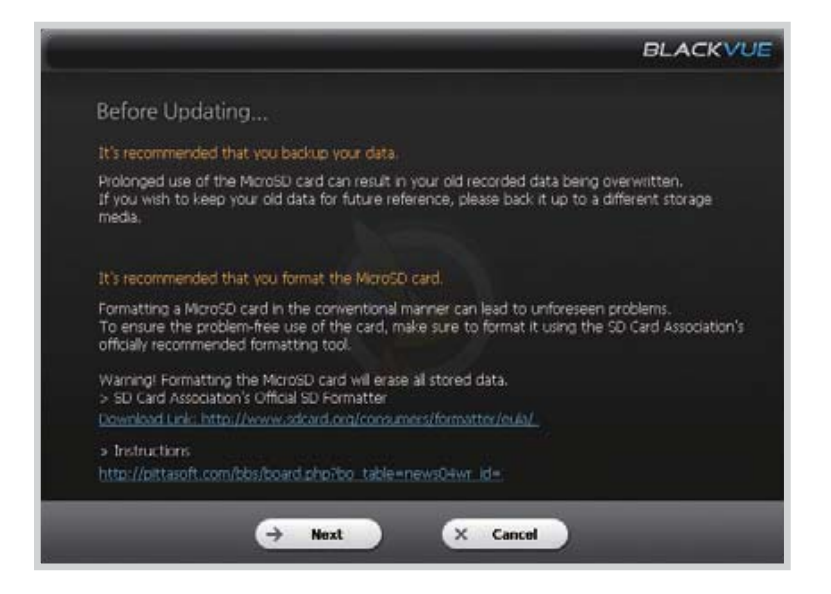

### **Note**

- After firmware upgrade, the user's configuration is initiated.
- When the firmware upgrade is finished, the BlackVue software is automatically installed. If you don't want it to be installed, click the **Cancel** button.

*4* After the firmware upgrade is finished, insert the microSD card into the BlackVue.

## **Note**

- For detailes on how to insert the microSD card, refer to **How to Insert & Remove the microSD Card**. (14 Page)
- Insert the microSD card only when the product is turned off.
- 5 When the power is turned on, it is automatically upgraded.

### **Caution**

• Make sure that the power is never turned off while firmware upgrade is in progress.

## **Product Specifications & Standards**

# **Product Specifications**

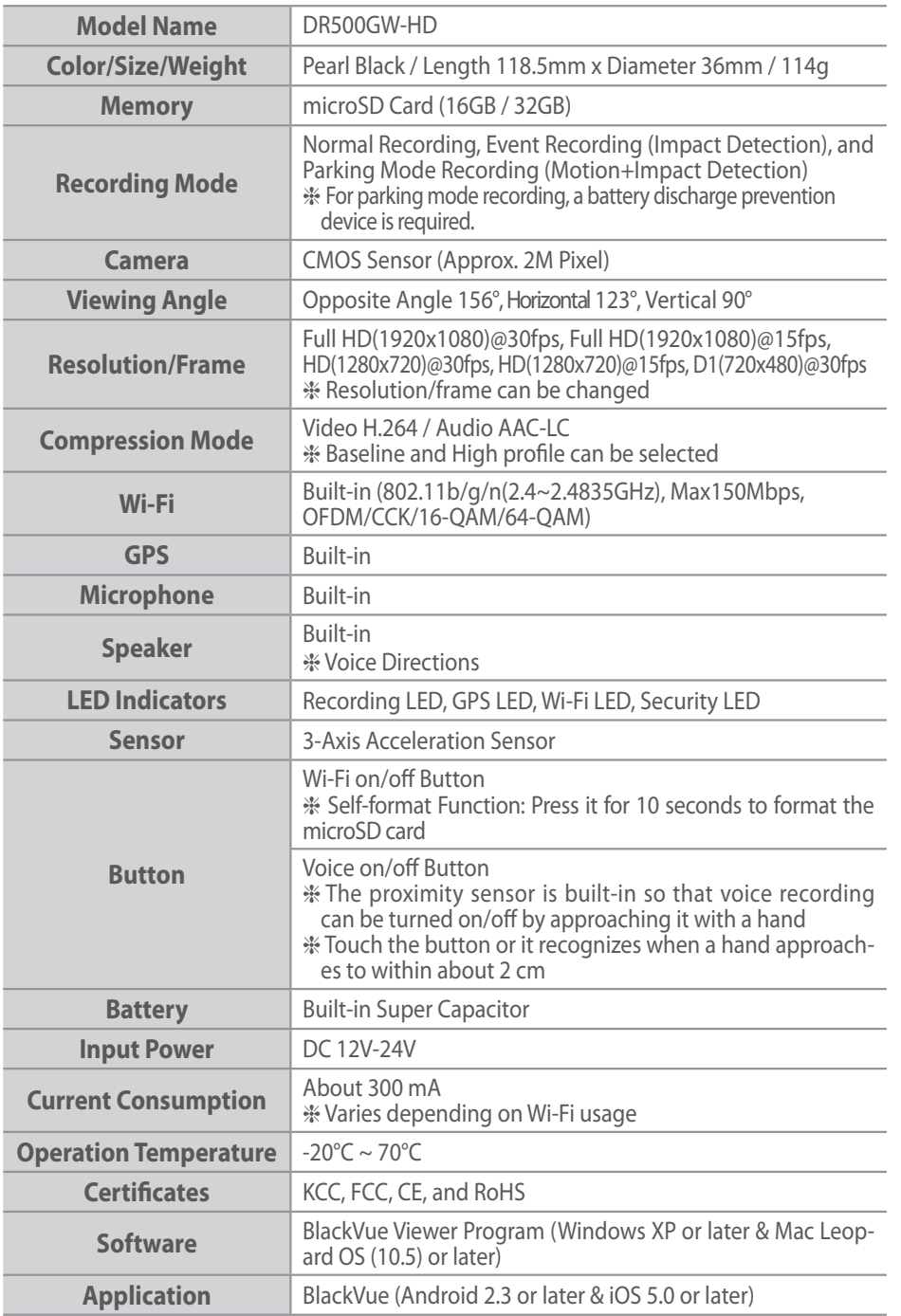

## **LED Indicators**

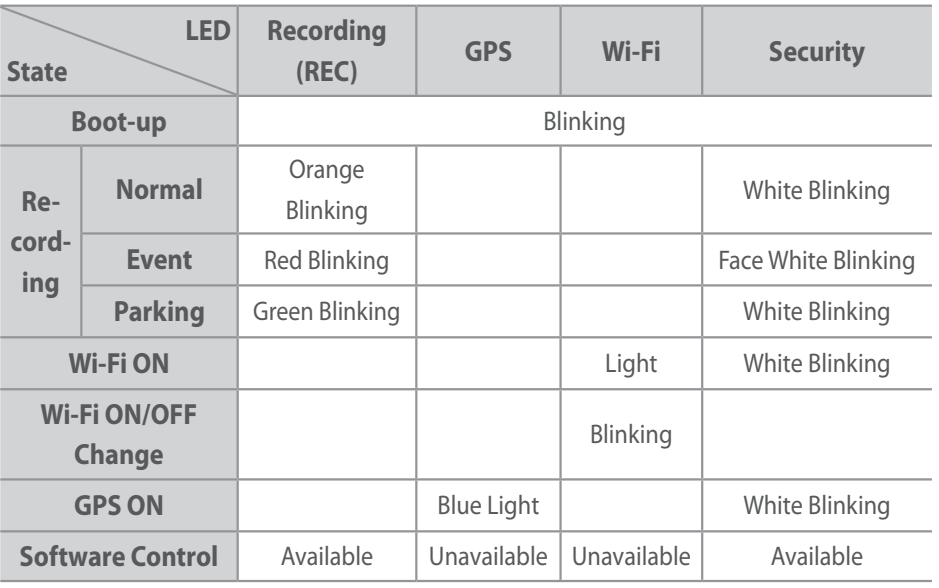

# **microSD Card Standard**

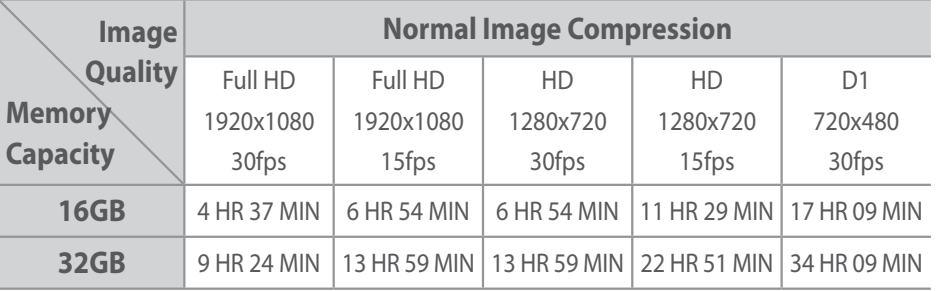

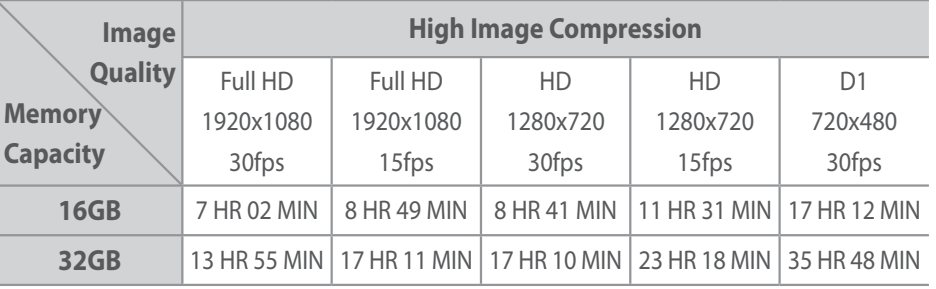

## **Note**

- There may be some variation with actual recording time.

#### **Before Requesting A/S Service**

It is required for users to back up important data regularly from the storage device (to other separate media). Depending on the situation, it will be necessary to delete the data from the internal storage device (component). It might be necessary to delete all the data from the product for A/S Service. So it is required for users to back up important data by themselves before requesting A/S Service. For all A/S services, it is assumed that the user has already backed up their data, so there is no additional back-up process. Therefore, it is important to note that we will not be held responsible for any data lost during A/S service.

#### **FCC Compliance Information**

THIS DEVICE COMPLIES WITH PART 15 OF THE FCC RULES. Operation is subject to the following two conditions; (1) This device may not cause harmful interference, and (2) This device must accept any interference received, including interference that may cause undesired operation. CAUTION: Changes or modifications not expressly approved by the party responsible for compliance could void the user's authority to operate the equipment.

Note: This equipment has been tested and found to comply with the limits for a Class B digital device, pursuant to part 15 of the FCC Rules. These limits are designed to provide reasonable protection against harmful interference in a residential installation. This equipment generates, uses and can radiate radio frequency energy and, if not installed and used in accordance with the instructions, may cause harmful interference to radio communications. However, there is no quarantee that interference will not occur in a particular installation. If this equipment does cause harmful interference to radio or television reception, which can be determined by turning the equipment off and on, the user is encouraged to try to correct the interference by one or more of the following measures:

\* Reorient or relocate the receiving antenna.

\* Increase the separation between the equipment and receiver.

\* Connect the equipment into an outlet on a circuit different from that to which the receiver is connected.

\* Consult the dealer or an experienced radio/TV technician for help. Modifications not expressly approved by the manufacturer could void the user's authority to operated the equipment under FCC rules. This equipment complies with FCC radiation exposure limits set forth for an uncontrolled environment. This equipment should beinstalled and operated with minimum 20 cm between the radiatorand your body. This transmitter must not be collocated or operationin conjunction with any other antenna or transmitter unlessauthorized to do so by the FCC.

(FCC ID: YCK-DR500GW-HD)

í

# **Product Warranty**

- $\blacksquare$  The term of this product warranty is 1 year from the purchase date. (Accessories **such as Battery/microSD Card : 6 Months)**
- $\blacksquare$  We, Pittasoft Co., Ltd., provide the product warranty according to Consumer Dispute Settlement Regulations (drawn up by the Fair Trade Commission). Pittasoft or designated partners will provide the service upon request.
- $\blacksquare$  If standard product is used for commercial purpose, the warranty term is reduced by half.

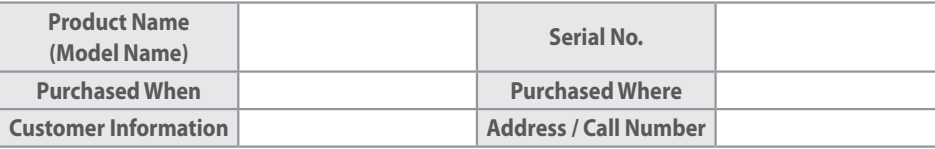

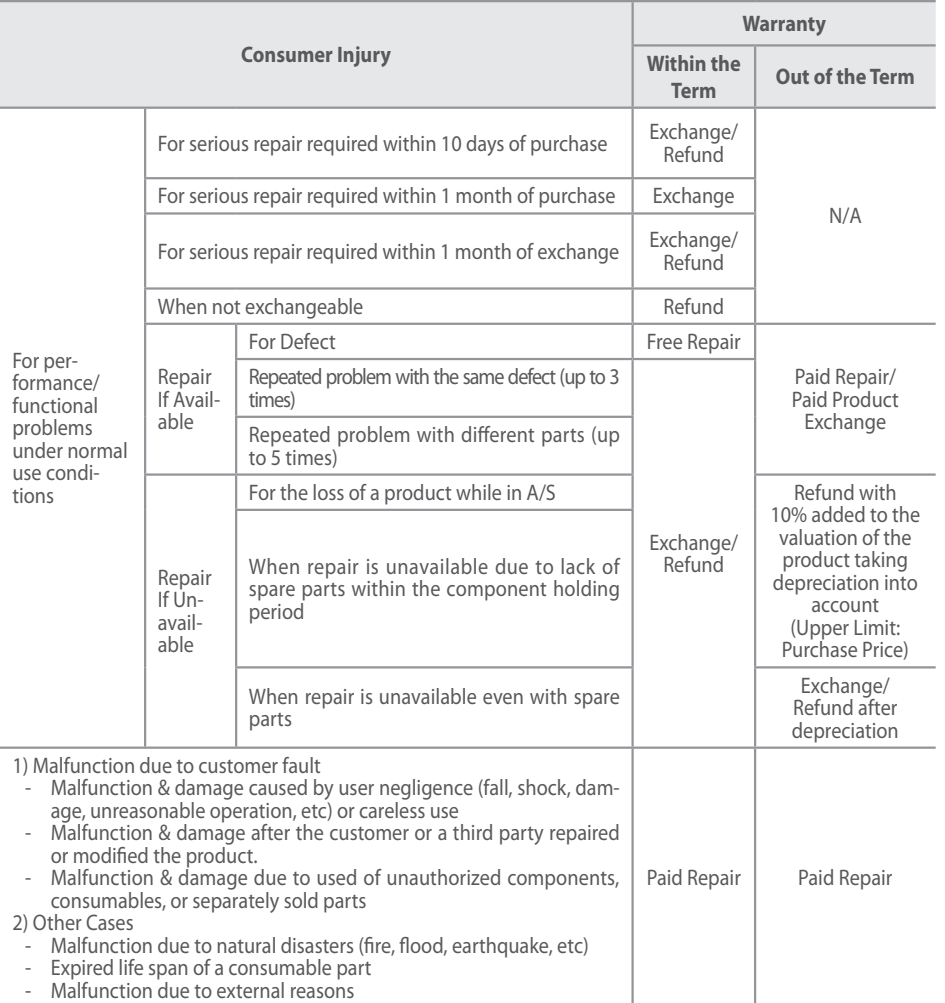

**This warranty is only valid in the country where you purchased the product.** 

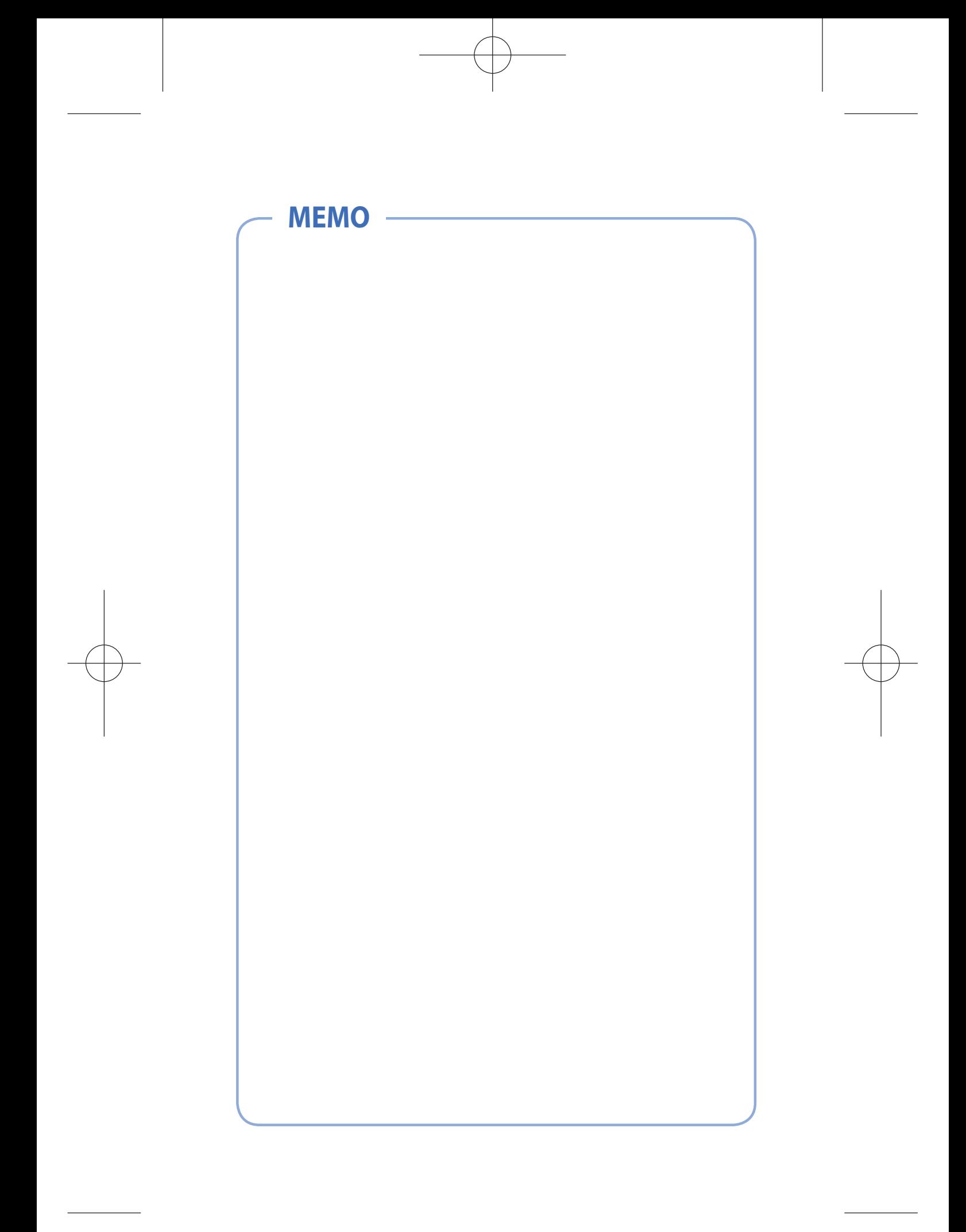